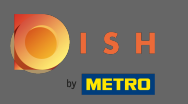

### The first step is to login into DISH Order.  $\bigcirc$

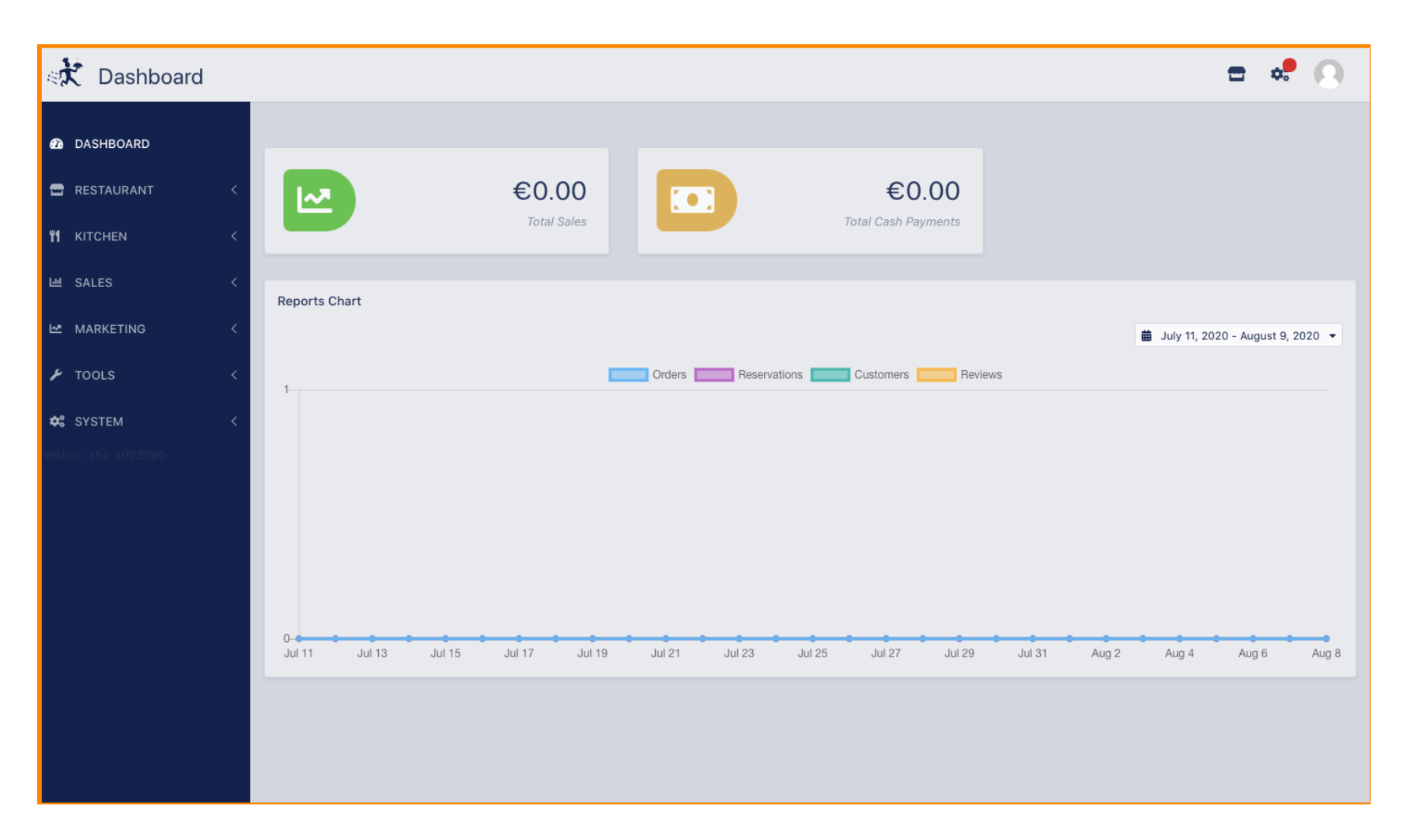

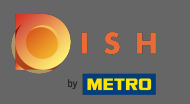

### Then click on the profile icon.  $\boldsymbol{\theta}$

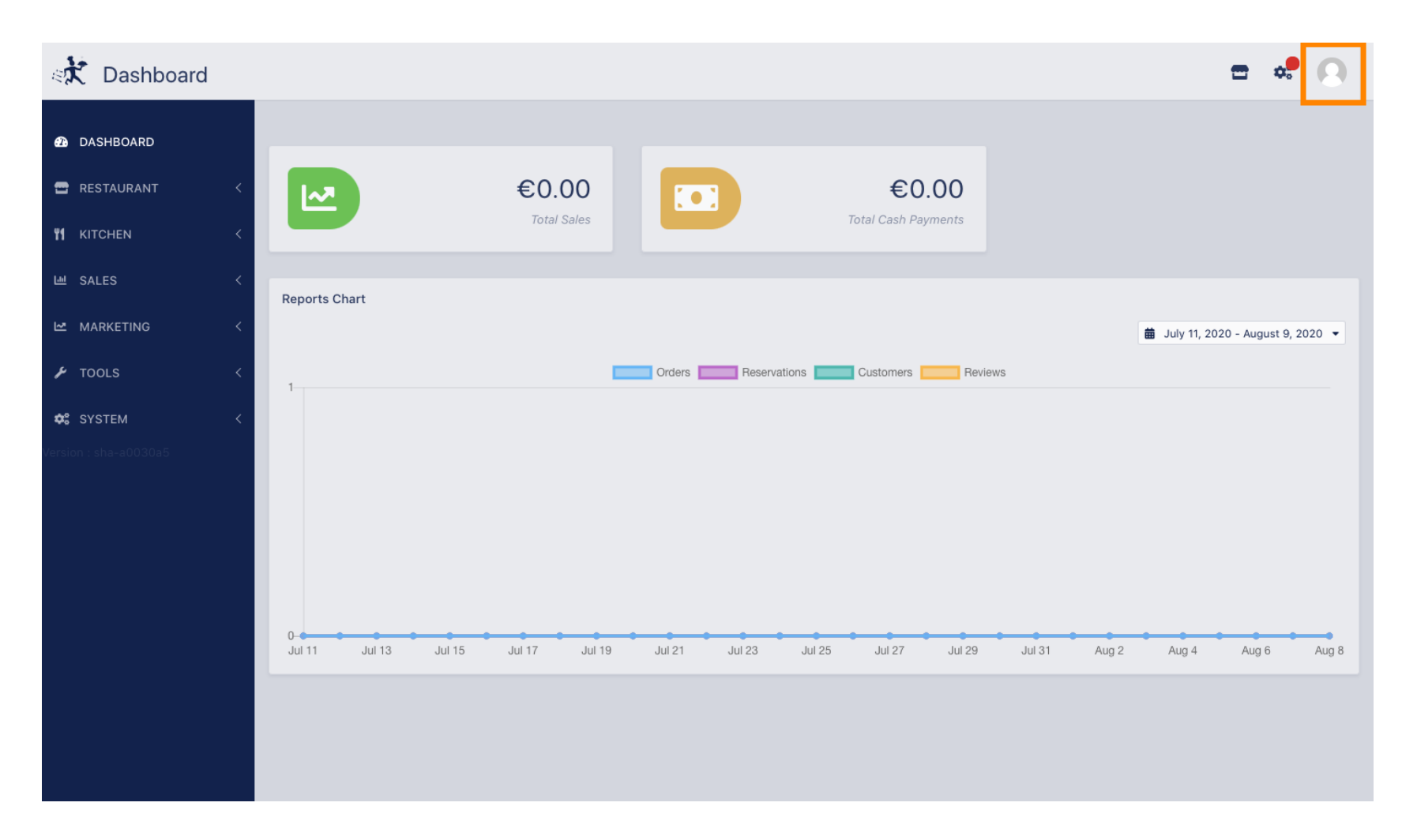

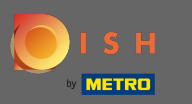

### And click on edit details.  $\boldsymbol{0}$

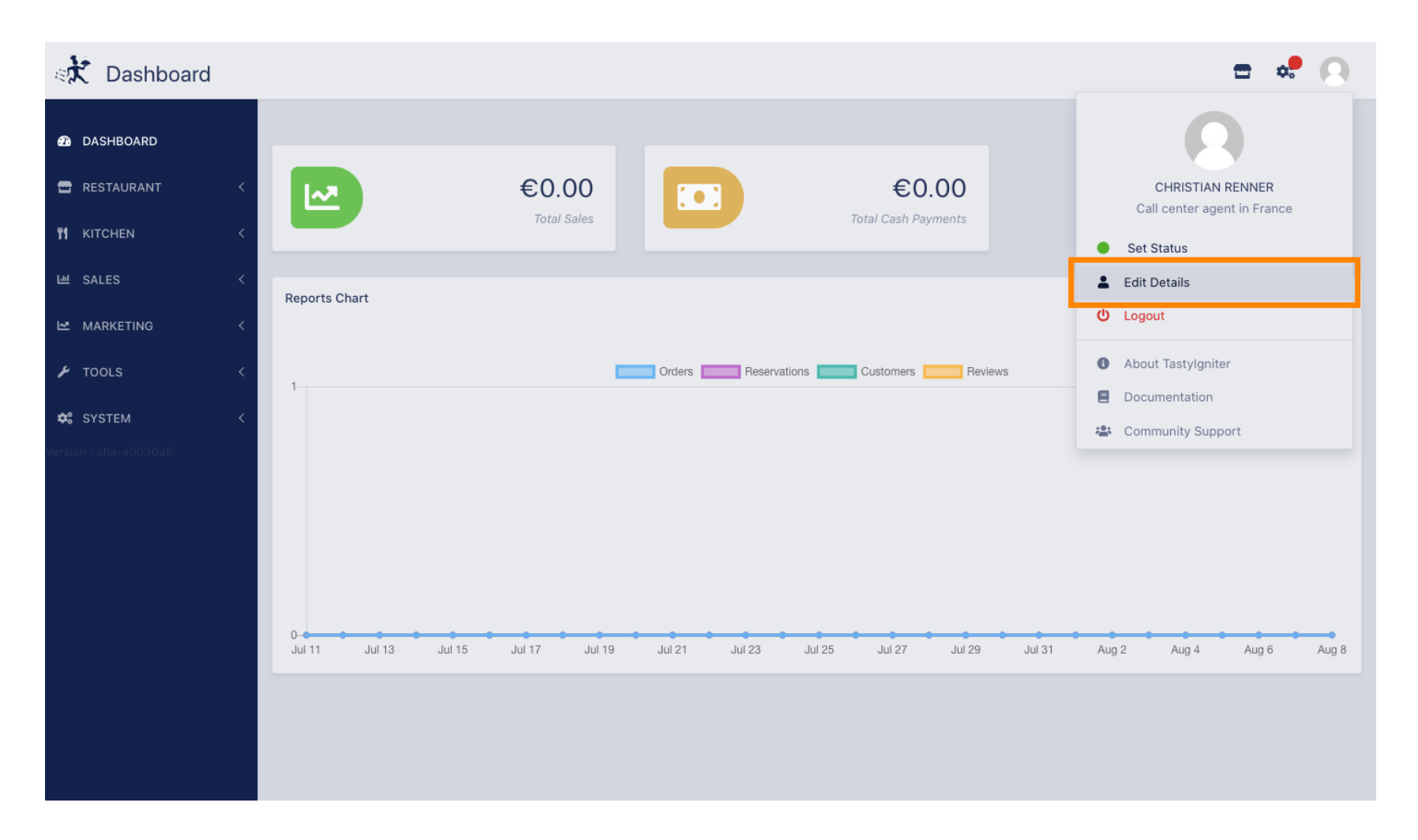

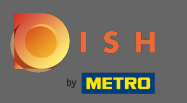

## You have now been directed to settings for your account.  $\odot$

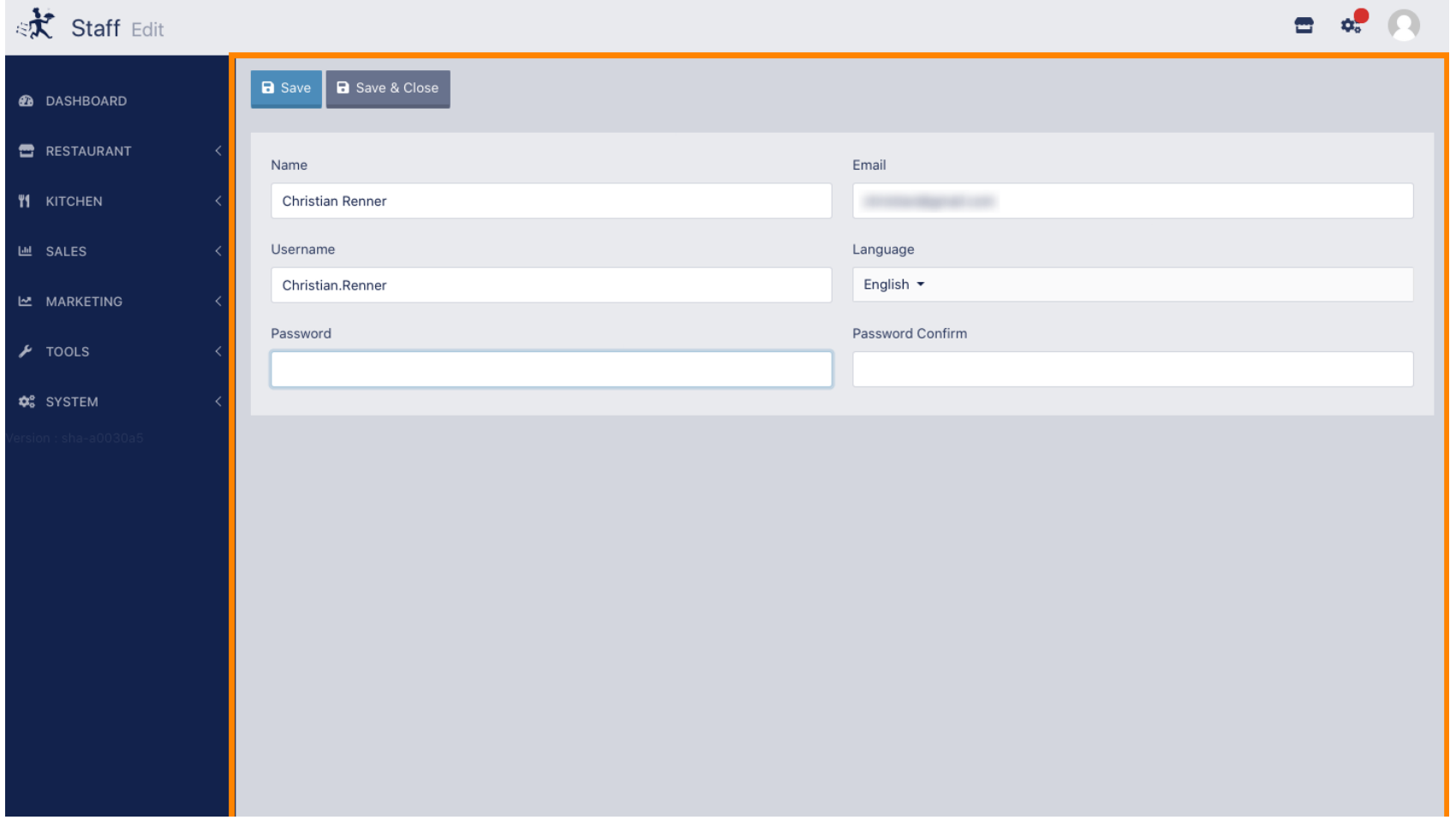

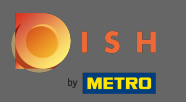

# $\boxed{\text{T}}$

# Enter your new password.

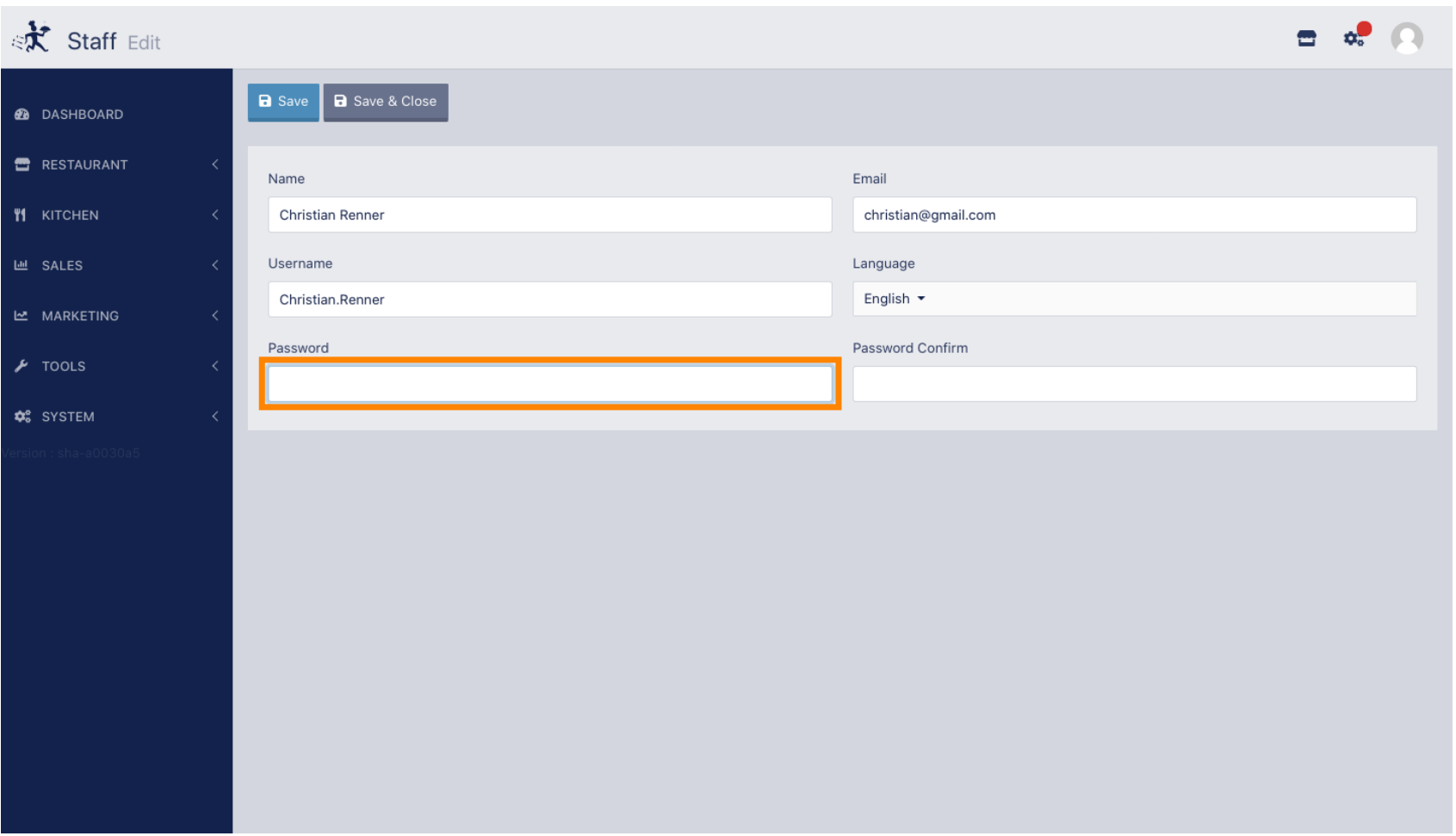

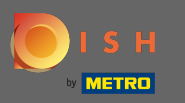

 $\boxed{\text{T}}$ 

# Now enter your new password again to confrm it.

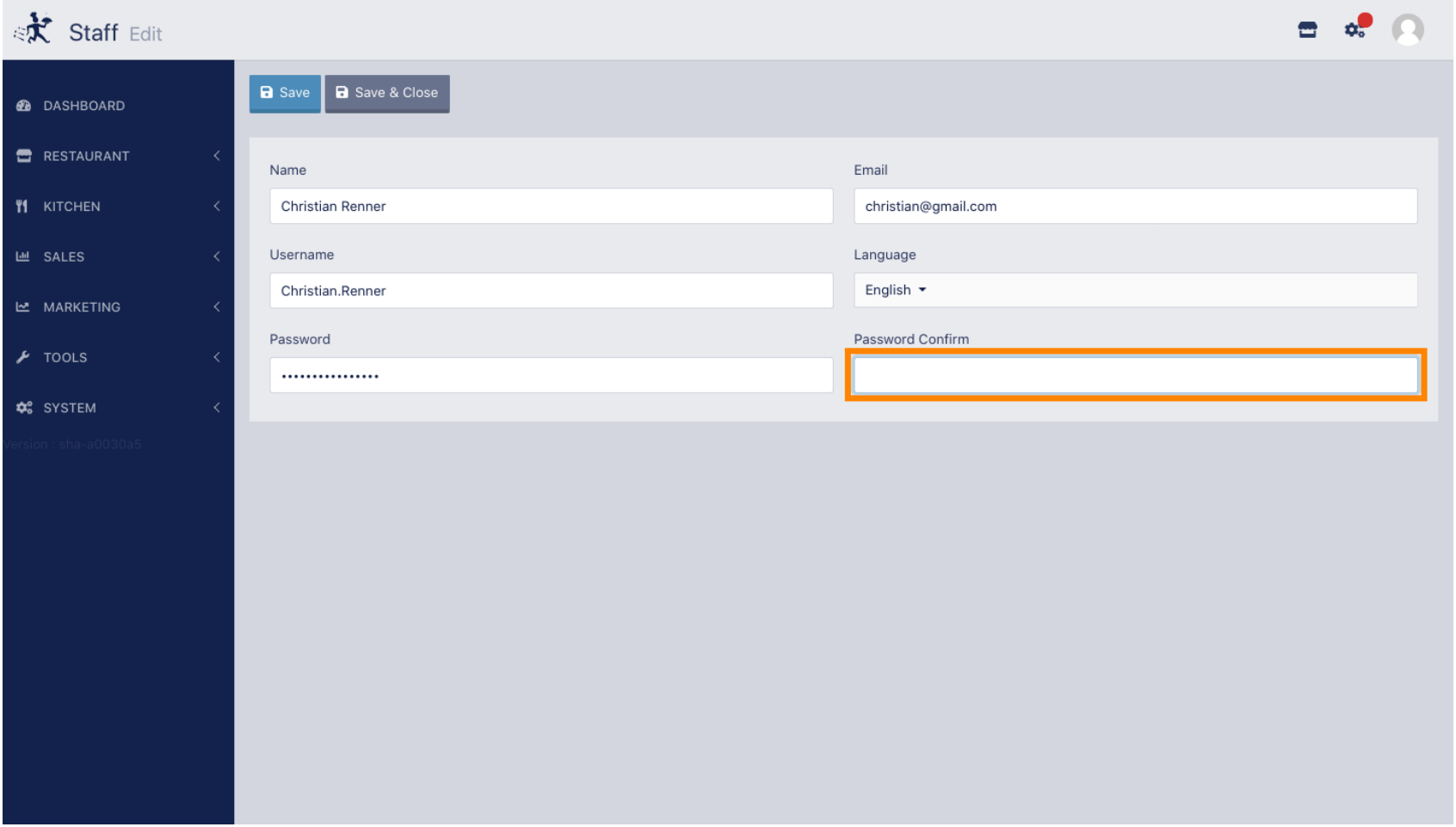

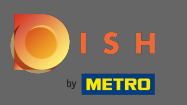

## To update your password click on save.  $\boldsymbol{0}$

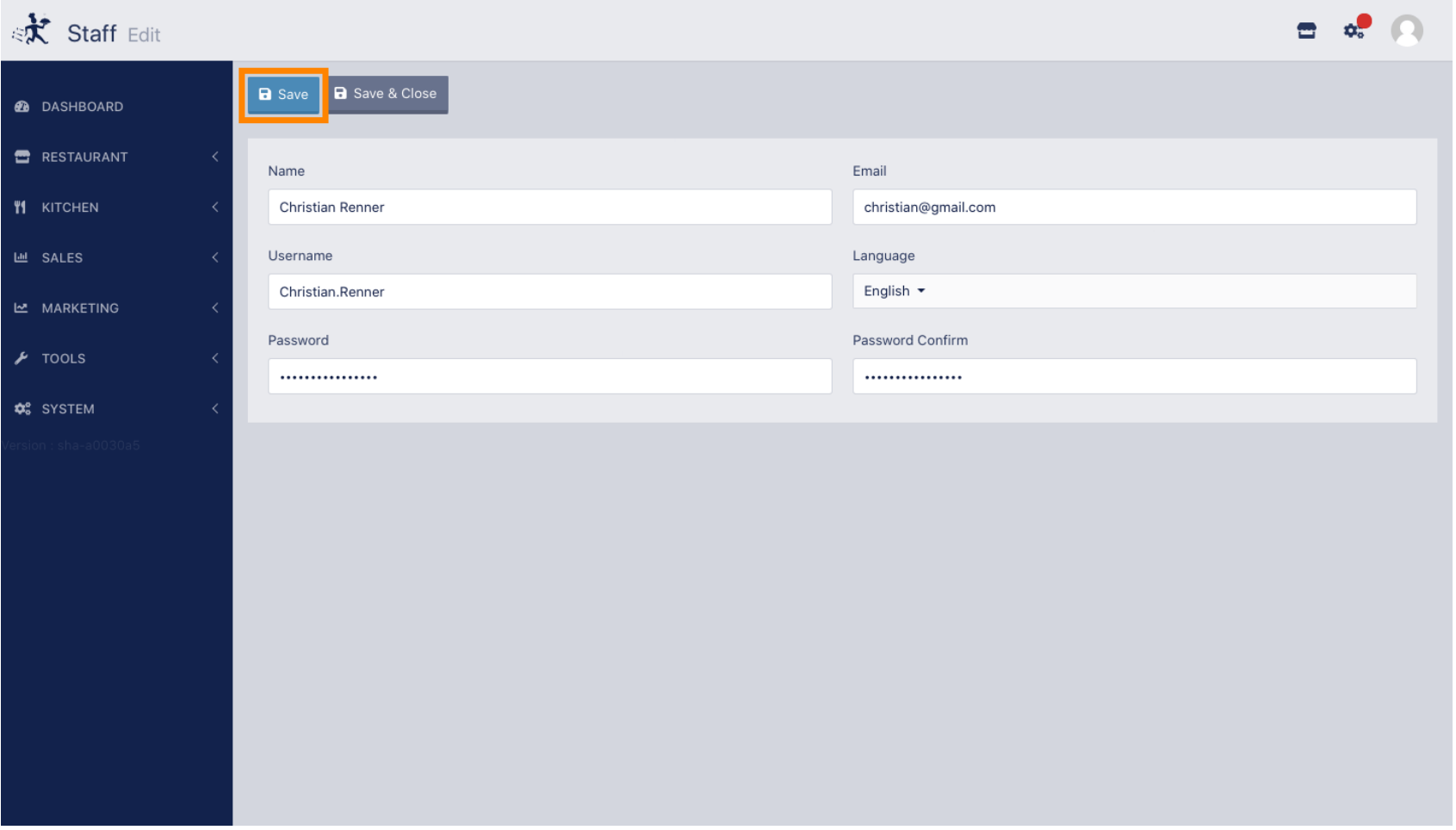

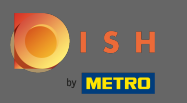

## That's it. You successfully updated your password.  $\odot$

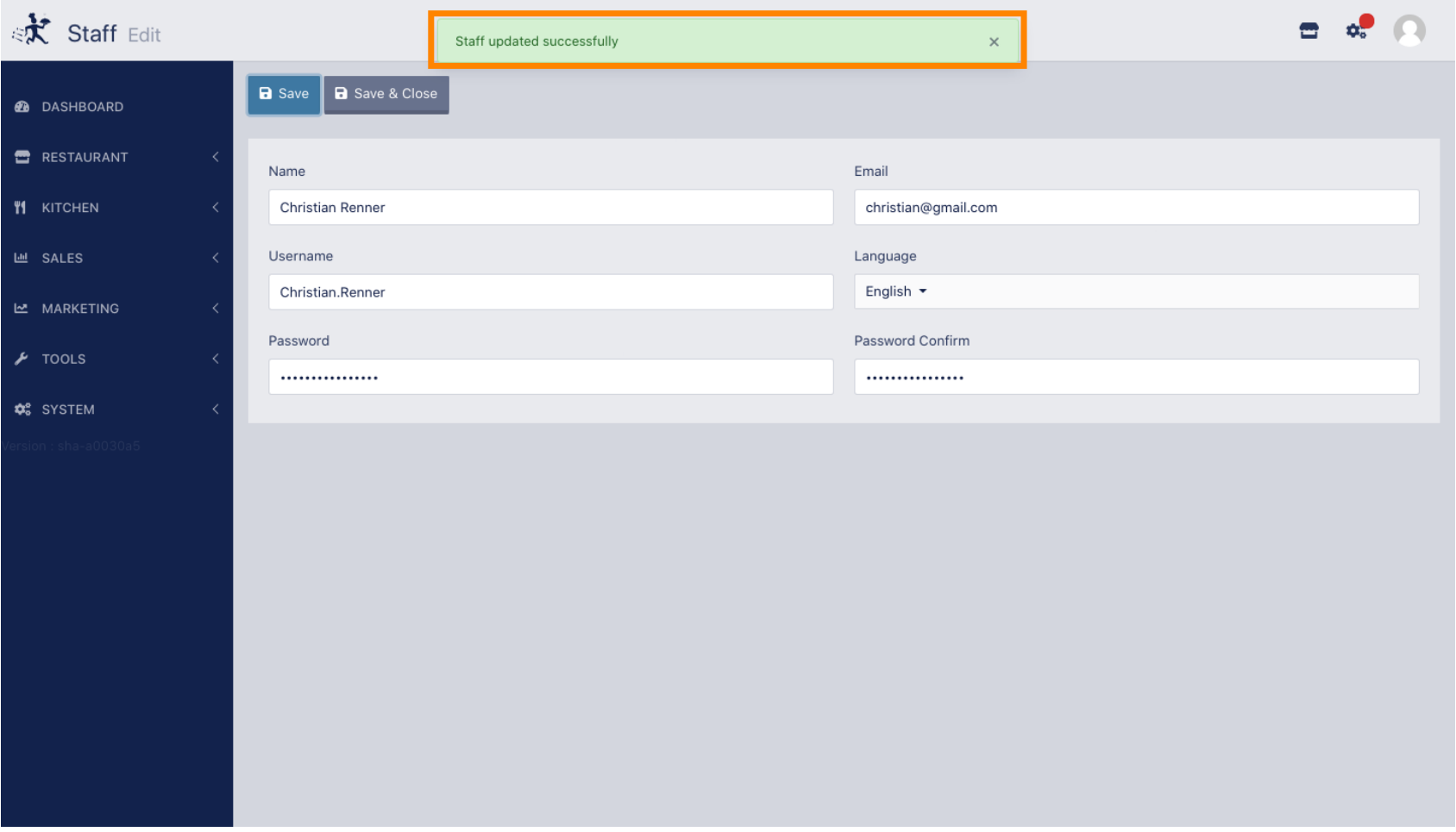